- Access the Lamarpa.edu home screen
- Click the My LamarPA Login button and login to your account
- Select the My Services tab

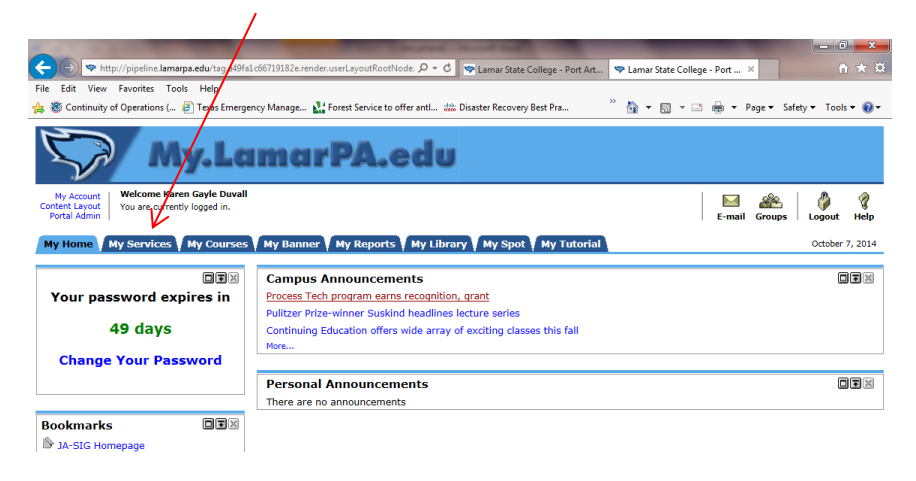

Select the Employee tab

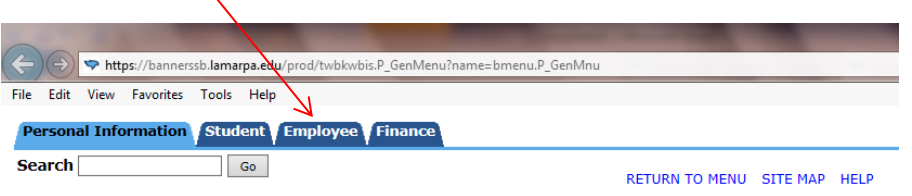

#### **Personal Information**

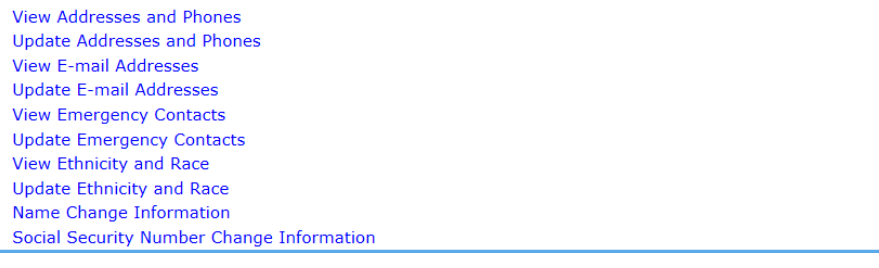

## • Click on Pay Information

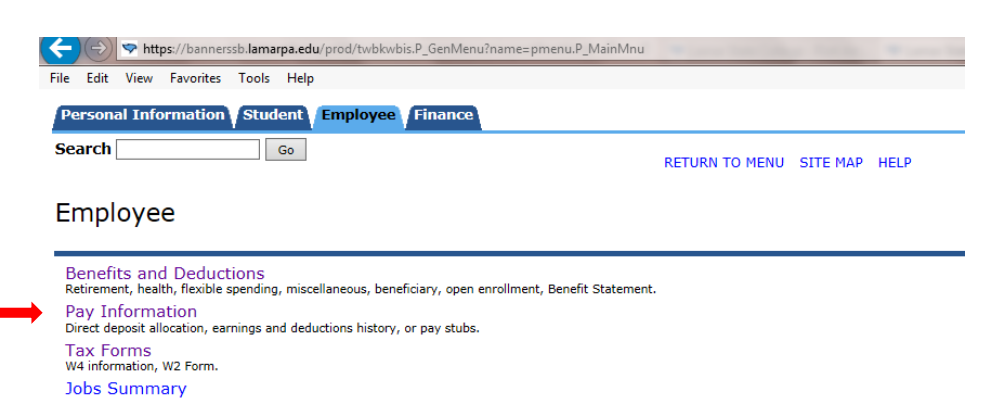

#### Click on Pay Stub

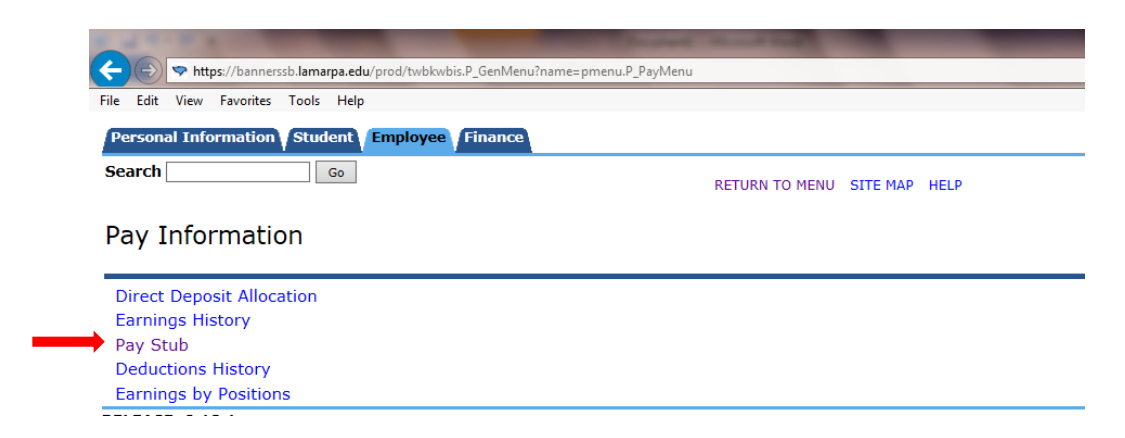

Select desired Year and click the Display button

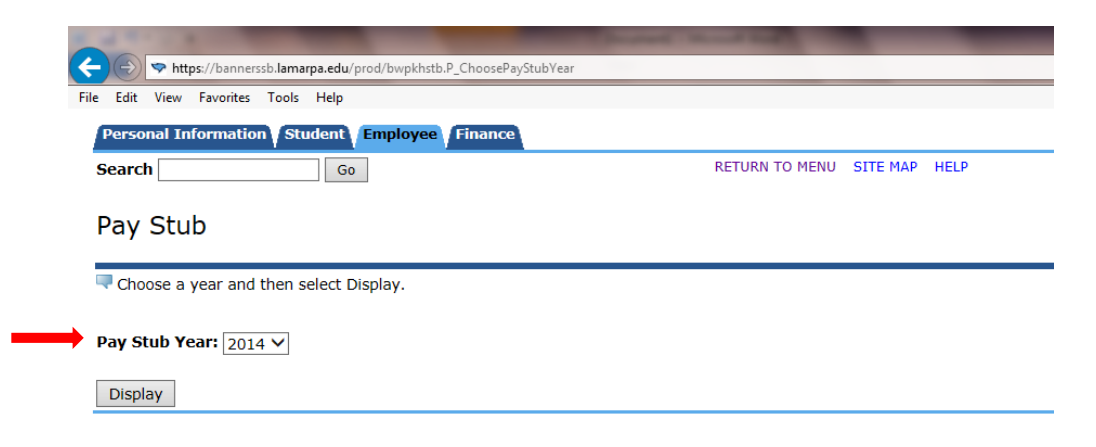

### • Click on the desired pay stub

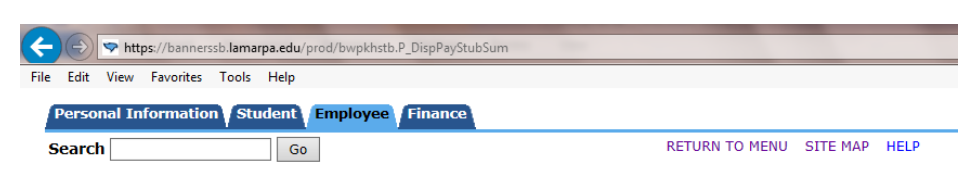

Pay Stubs

Select the Pay Stub Date to access additional information.

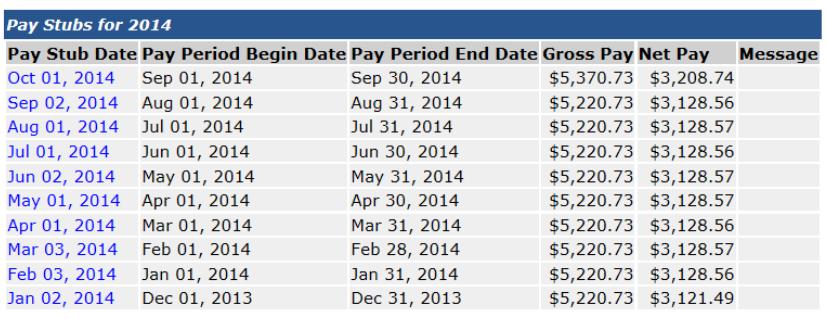

**Change Year** 

# **To print your Online Pay Stub**

• Select the Printer Friendly button at the bottom of the pay stub

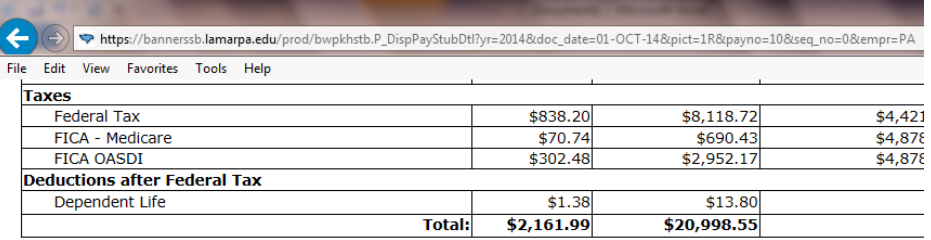

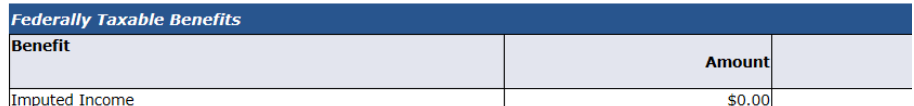

**Filing Status** 

Printer Friendly

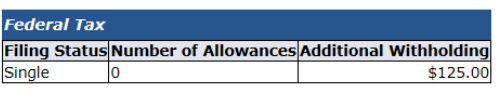

From the Menu Bar, select File and then Print

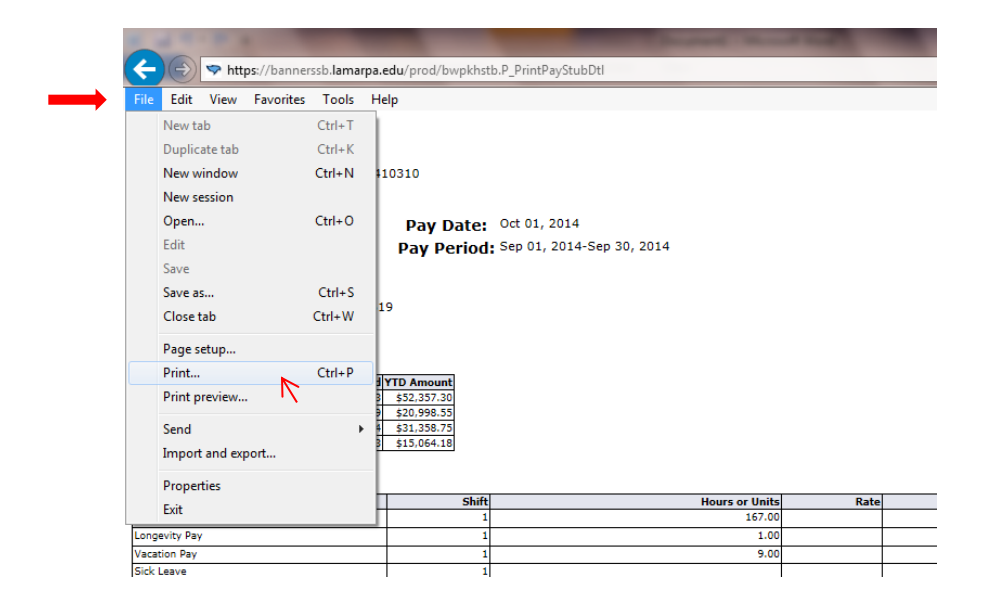